## ИНСТРУКЦИЯ

## по подключению автоматического уведомления работодателями Ставропольского края на интерактивном портале службы занятости министерства труда и социальной защиты населения Ставропольского края Работа России (stavzan.ru)

## 1. Вход в личный кабинет:

✓

Введите логин и пароль.

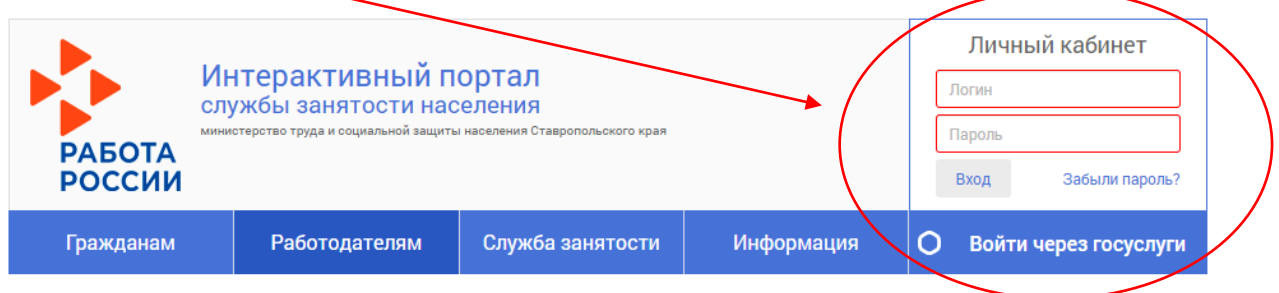

 Далее: После входа в заголовке личного кабинета будет указано наименование вашей организации и фамилия уполномоченного сотрудника организации, осуществившего вход.

2. Подключение автоматического уведомления.

 Для перехода к заполнению формы информации, в разделе **«**Услуги» в подразделе «Сервисы службы занятости» нажмите на строку [«Подписка работодателей](https://stavzan.ru/cabinet/subscriptions)  [на автоматические уведомления»](https://stavzan.ru/cabinet/subscriptions). В данном разделе доступно добавление новой формы информации.

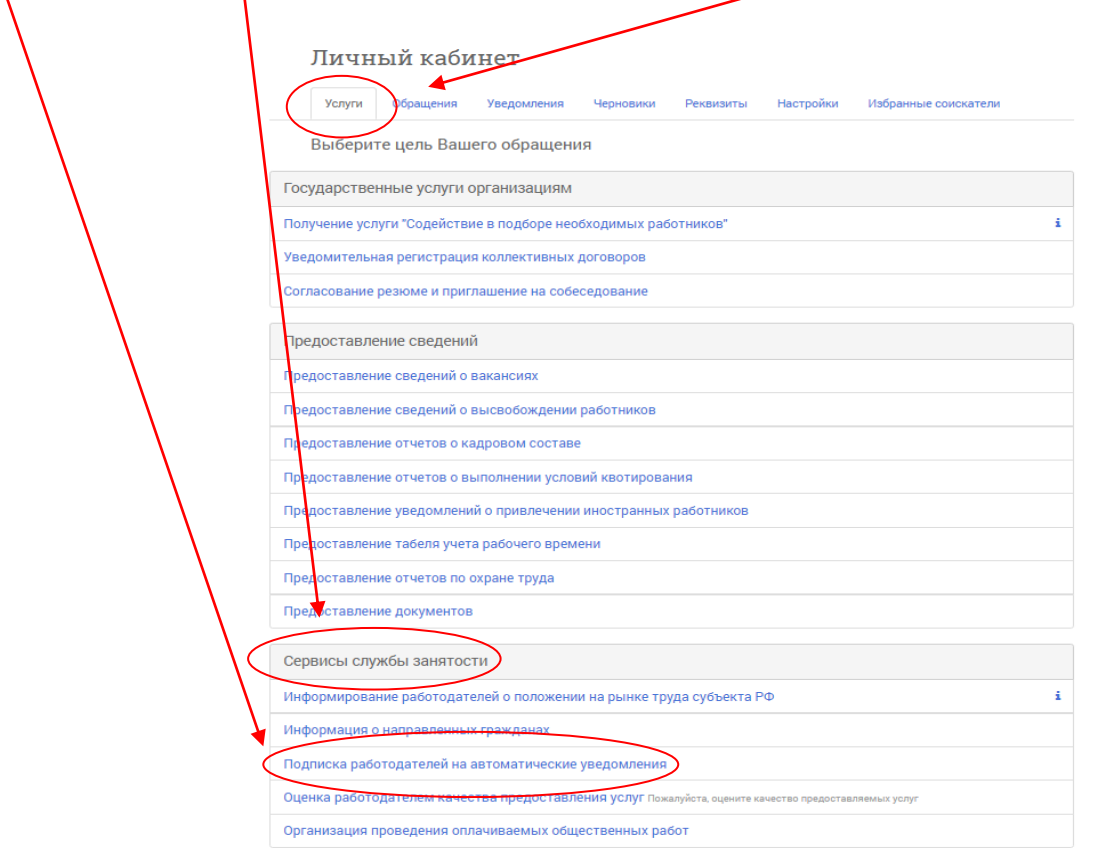

Далее открывается страница «Мои подписки».

В строке «Информационные сообщения от службы занятости» необходимо поставить галочки ✔ в колонке под названием «Электронная почта» и «Личный кабинет».

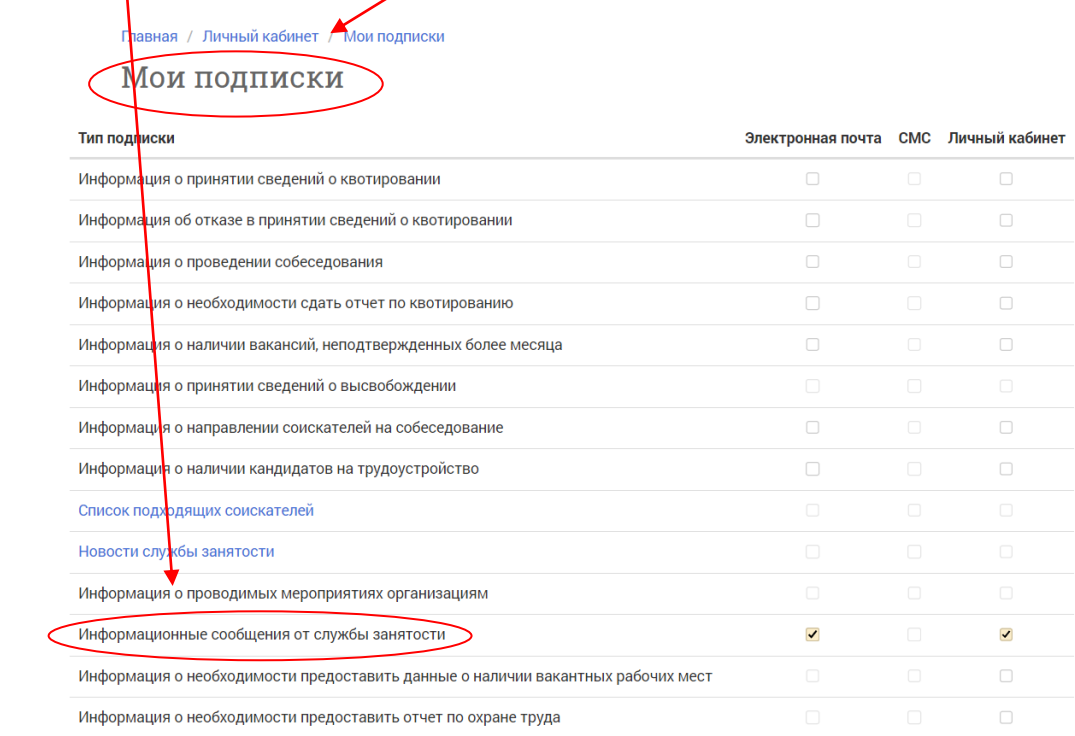